# Voice keyboard manual

# Content

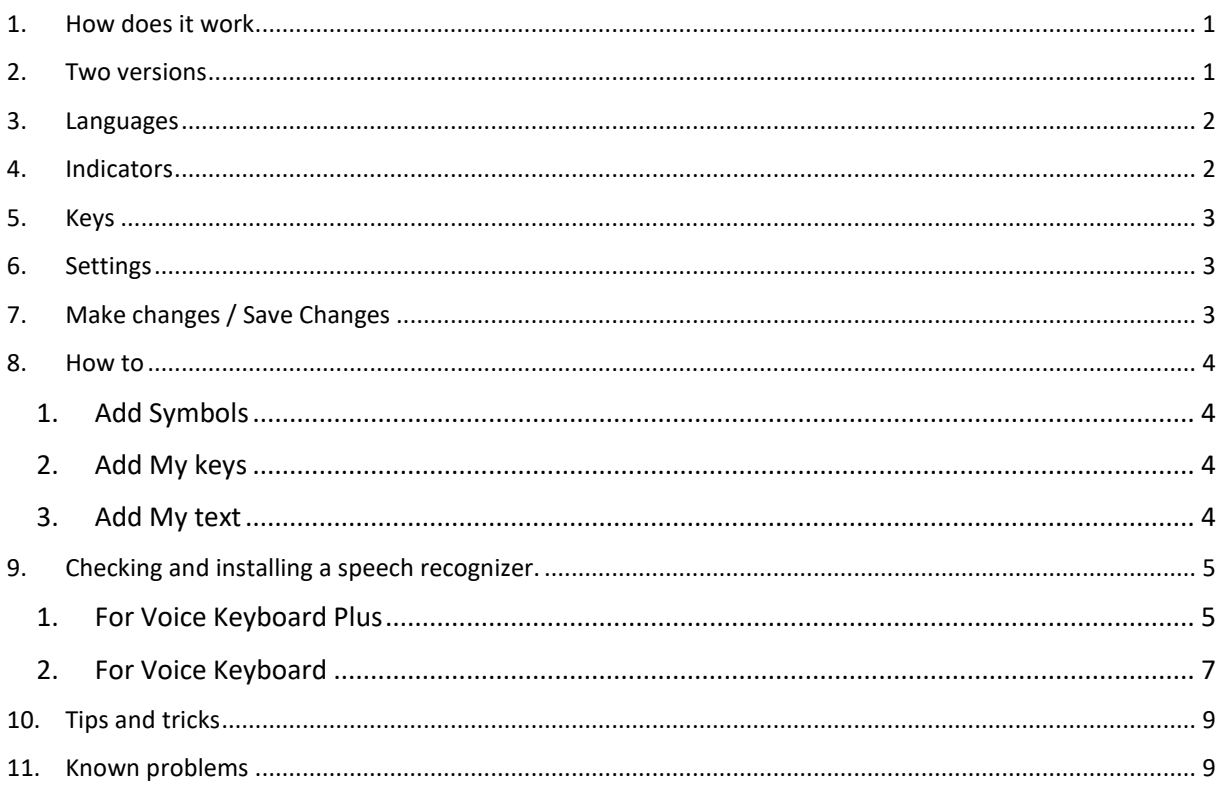

# 1. How does it work

<span id="page-0-0"></span>All keys have a Key text (in English for reference) and a Key name. The Key name is where the app is listening for. If the app hears a "Key name", it will send the corresponding key(s) to the focused window. A regular key can be preceded by one or two of the so called modifier keys; shift, ctrl, alt and windows.

# 2. Two versions

<span id="page-0-1"></span>The Voice Keyboard app comes in two flavours.

1. VoiceKeyboardPlus, is available in Windows 10 for the following languages: English (United States, United Kingdom, Canada, India, and Australia), French, German, Spanish, Japanese, and Mandarin (Chinese Simplified and Chinese Traditional). The language must be installed on your computer including speech recognition. See chapter 9 for checking and installing a speech recognizer.

2. VoiceKeyboardOne, beside the languages available for VoiceKeyboardPlus, the languages Dutch, Italian, Portuguese, Catalan, Danish, Finnish, Korean, Norwegian, Polish, Swedish and Russian are available. For VoiceKeyboardOne however you need to install Microsoft Speech Platform - Runtime 11.0 and a Runtime Language (Version 11). See chapter 9 for checking and installing a speech recognizer.

The difference between the two apps is the availability of dictation in the "Plus" app. Both are based on different speech recognizers. Beside the dictation, the functionality of the two apps is exactly the same.

For both versions of the app, the chosen language does not need to be your default language. So, if your default language is Dutch you can have English installed as a speech recognizing language.

If no speech recognizer is installed, see chapter 9. Install speech recognizing.

### <span id="page-1-0"></span>3. Languages

The language you install for the VoiceKeyboardOne and VoiceKeyboardPlus app does not need to be set as the default language. You can even have multiple Speech Recognizer languages installed and switch between these languages on the fly.

For the languages English, French, German, Italian, Spanish, Portuguese and Dutch the app already has a "Key name" in that language. Maybe this "Key name" is not always correct or not to your liking. In that case you can easily change the "Key name" to your own preference. For other supported languages you need to change the "Key name" from English to the supported language yourself.

### <span id="page-1-1"></span>4. Indicators

In the top of the screen there are three (two) indicators. (Dictation is only available in the "Plus" version).

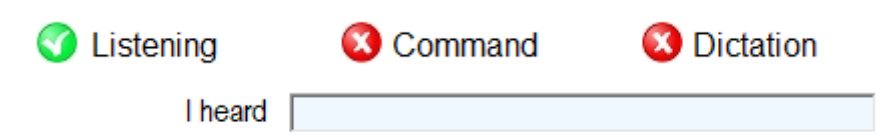

When an icon is green and has a checkmark, the indicator is on. Listening on means the app is ready to receive your voice. Command on means your phrase needs to be preceded by a command name. Default is the command "Press". So, if you want to copy/paste something when command is on you say "Press control c" and "Press control v" (or "Press copy" and "Press paste"). If the command is off, you can say "control v" and "control c" (or "copy" and "paste"). The last method is faster but there is a risk that the app hears something while you are not speaking and sends an unwanted key to the focused window.

When dictation is on the app will send all the words it hears to the focused window, unless you say a Key name at the beginning of a phrase. The app is not designed to have sophisticated dictation, but it can be useful at some times.

Indicators can be set on or off by clicking on the red or green icon in front of the text, or by saying the phrase you see in the settings. For setting these indicators on and off by voice, the app does not need to have the focus.

### <span id="page-2-0"></span>5. Keys

**Regular Keys** 

My keys

**Symbols** 

**Mouse** 

My text

Say (app needs to have focus) or click on one of the key types gives an overview of the available keys which you can use with your voice.

- Regular keys, use these in combination with none, one or two of the words *shift, control, alt and/or windows.*
- My keys, define key combinations and give them your own favourite key name.
- Symbols, add and make use of more than 65.000 symbols.
- Mouse, click and move the mouse with your voice.
- My text, define text phrases and give them your own favourite key name.

# <span id="page-2-1"></span>6. Settings

Say (app needs to have focus) or click on "Settings" gives an overview of the available settings. All settings can be adjusted to your own preference.

**Command name**: The word/phrase you have to say when the Command indicator is on.

**Language**: If you have installed multiple languages you can select them here.

**Confidence threshold:** number between 1 and 99, if a word or phrase is recognised with a confidence lower than the threshold it will be rejected.

**Phrase for** …: Phrases for setting Listening, Command and Dictation on and off.

**Word for** ….: Words you can use for the Shift, Ctrl, Alt and Windows keys.

**Number for** ….: Value that indicates how much the mouse pointer moves during a move. If you want to make larger / smaller movements with the mouse pointer, increase / decrease this value. The same applies to the mouse scroll.

# <span id="page-2-2"></span>7. Make changes / Save Changes

Say (app needs to have focus) or click on "Make changes" / "Save changes" and you can make / save changes. All settings and key names can be changed to your preference. The key name is where the app is listening for.

### <span id="page-3-0"></span>8. How to

#### 1. Add Symbols

<span id="page-3-1"></span>You can easily add new symbols. You only need to know the Unicode value of the symbol. You may find the value [here.](https://unicodelookup.com/) Highest value is 65535.

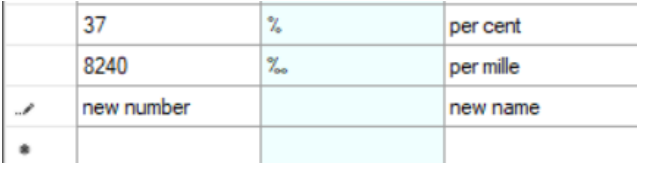

Add the Unicode value of the symbol in the "Key value" column and add a "Key name". Your new symbol will be available after saving.

#### 2. Add My keys

<span id="page-3-2"></span>Add easy to remember key combinations to "My keys".

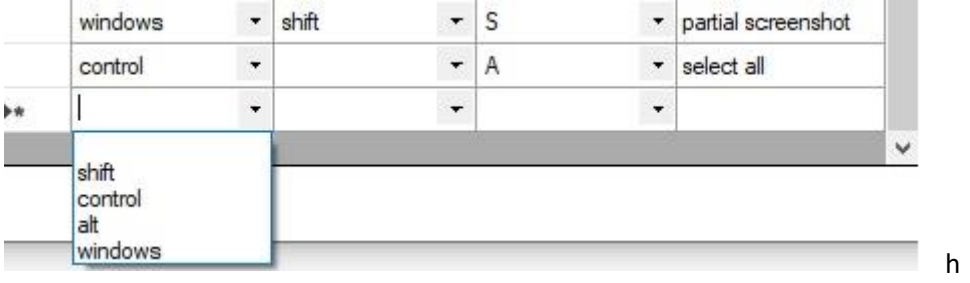

A "My key" can contain a key, or a combination of keys. In the first two "Select key" columns you can select 1 or 2 of the Shift, Ctrl, Alt and/or Windows keys. In the third column you select a "Regular key". Add a "Key name" and now you can use this key combination with your voice.

My keys can also contain a key sequence in combination with the "alt" key. This is especially useful for the menu bar and ribbon in Microsoft office applications. Type a key sequence in the third "Select key" column and add a "Key name".

#### 3. Add My text

<span id="page-3-3"></span>Add free text and give it a name.

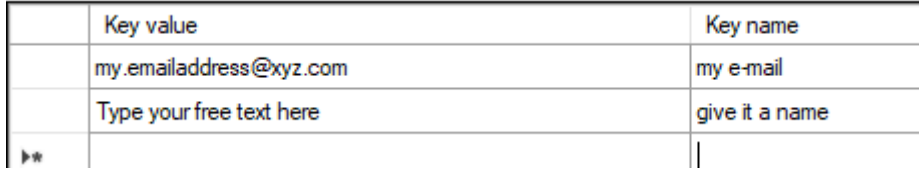

# <span id="page-4-0"></span>9. Checking and installing a speech recognizer.

### 1. For Voice Keyboard Plus

<span id="page-4-1"></span>If your operating is Windows 10 and one of the languages English (United States, United Kingdom, Canada, India, and Australia), French, German, Spanish, Japanese, or Mandarin (Chinese Simplified and Chinese Traditional) is installed on your computer, check in "settings", "Time & Language", "Language" if you see the icon of a microphone at the installed language.

*Note that other languages than English (United States, United Kingdom, Canada, India, and Australia), French, German, Spanish, Japanese, and Mandarin (Chinese Simplified and Chinese Traditional) also can have a microphone icon at the installed language. The VoiceKeyboard app will however NOT work for these languages.*

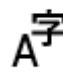

**English (United Kingdom)**<br>Windows display language

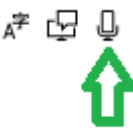

When the icon is present you are ready to go and can start the VoiceKeyboardPlus app.

If the icon is not present you need to download the speech recognizer. Click on the language and then on options.

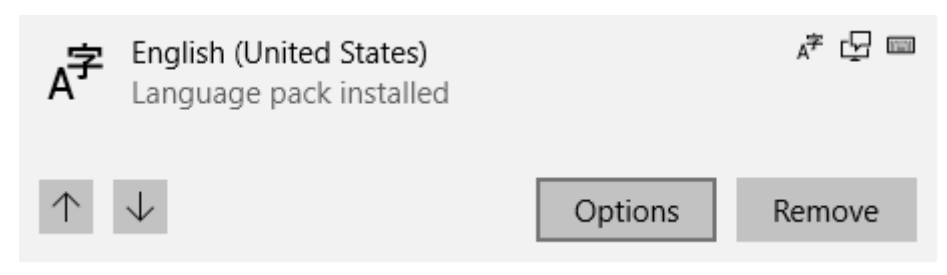

Now you can download the speech recognizer. It will be installed automatically

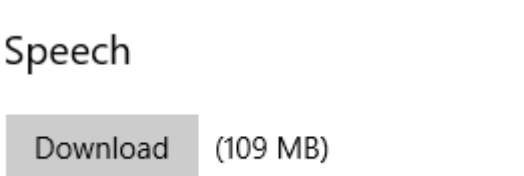

If the language you prefer is not in the list you need to install that language.

Click on the "+" (Add a language) button.

#### Preferred languages

Apps and websites will appear in the first language in the list that they support. Press and hold (or select) a language, then drag to rearrange them.

Default app language, Windows display language

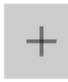

Add a language

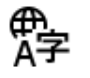

 $\overline{A}^{\pm}$  Nederlands (Nederland) Language pack installed

English (United Kingdom)

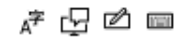

产品自动画

Choose a language which has a microphone icon.

Click on "Next"

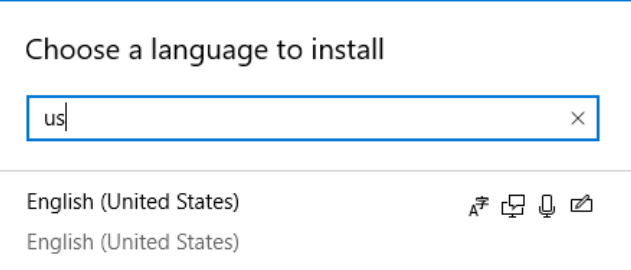

Select at least "Speech". There is no need to set this language as your display language.

Click on "Install" and the VoiceKeyboardPlus app is ready to run.

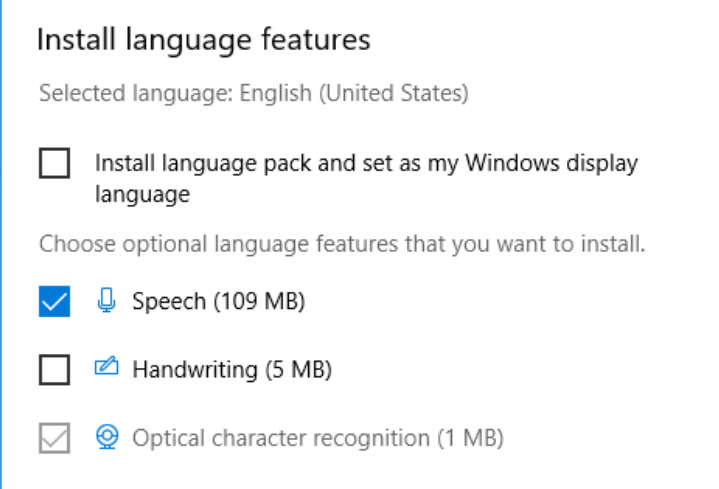

#### <span id="page-6-0"></span>2. For Voice Keyboard

First install [Microsoft Speech Platform -](https://www.microsoft.com/en-us/download/details.aspx?id=27225) Runtime (Version 11)

#### Click on "Download".

Microsoft Speech Platform - Runtime (Version 11)

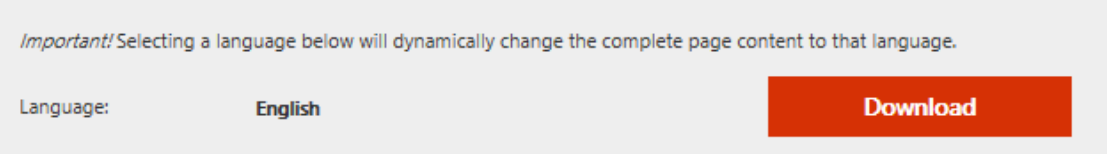

Mark the checkbox in front of "x86\_SpeechPlatformRuntime\SpeechPlatformRuntime.msi".

*Even if your computer is 64 bits, you still need the x86 version as the app itself is 32 bits.*

#### Click on "Next".

Choose the download you want

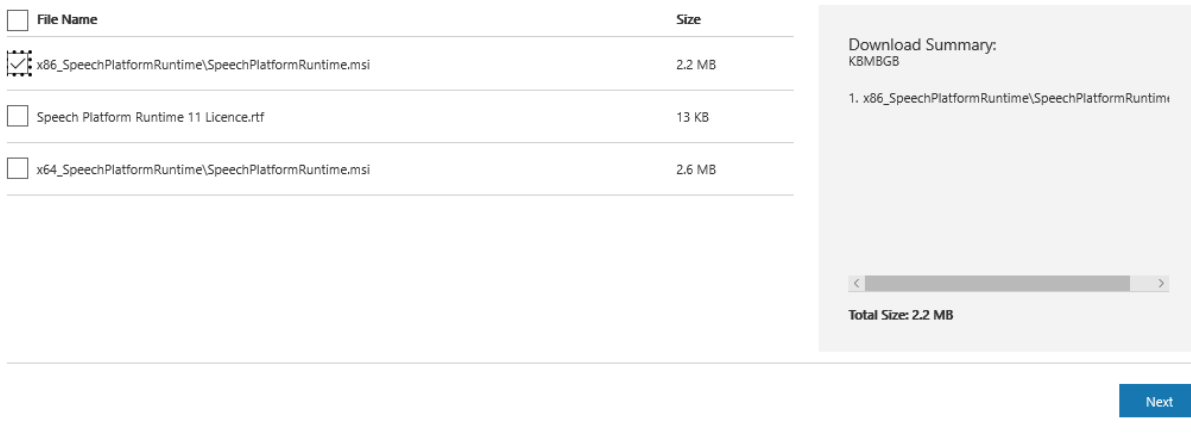

Click on "Run" and the Speech platform will be installed.

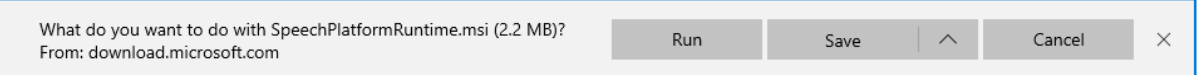

Next install a [Runtime Language.](https://www.microsoft.com/en-us/download/details.aspx?id=27224)

#### Click on "Download".

Microsoft Speech Platform - Runtime Languages (Version 11)

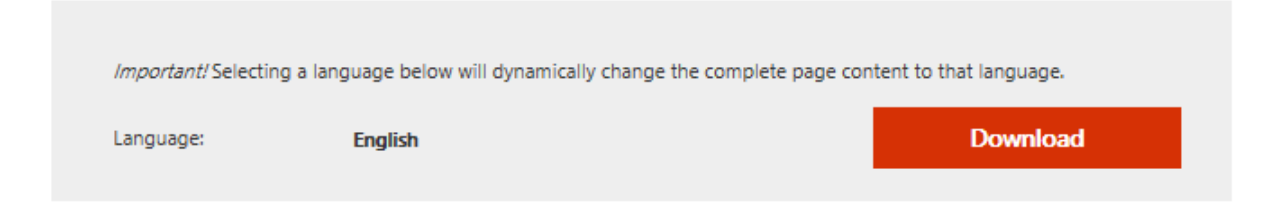

#### Select one ore more of the downloads "MSSpeech\_SR\_*your language\_your country*\_TELE.msi".

#### Click on "Next".

Choose the download you want

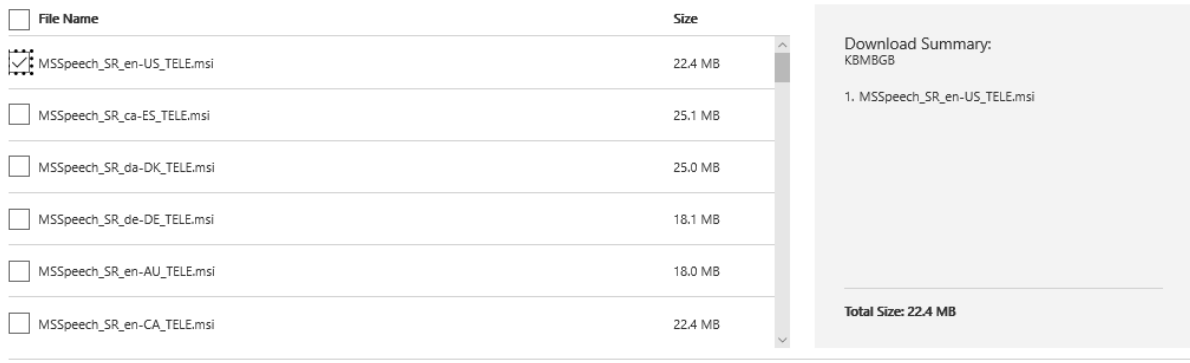

#### Click on "Run" and the VoiceKeyboardOne app is ready to run.

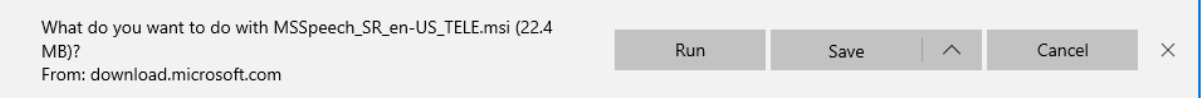

# <span id="page-8-0"></span>10. Tips and tricks

**Have the focus on the right application**: Most key strokes are sent to the focused application, just like when you use your keyboard. Key strokes beginning with the Windows key usually don't need a focused application.

**The app is not listening:** Check if the privacy permission for your microphone is on. Go to settings, privacy, microphone. See if Microphone is enabled and the app is allowed to use your microphone.

See the website for more tips and tricks.

# <span id="page-8-1"></span>11. Known problems

Some key combinations do not work. For example, Alt tab and Control Alt Delete do not work.